## **CONNEXION À L'ENT ET PRONOTE AVEC LE COMPTE EDUCONNECT PARENT**

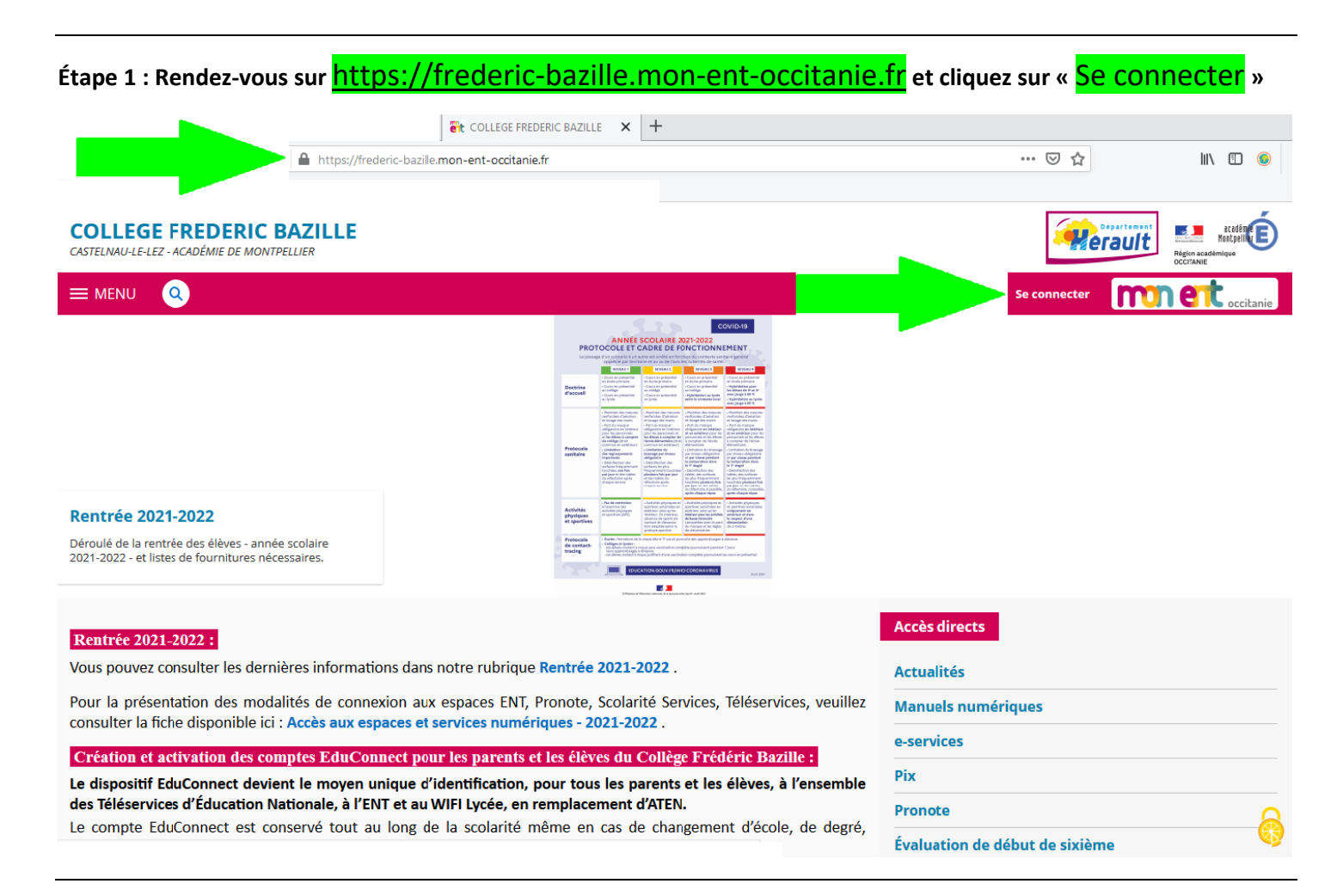

## **Étape 2 : Choisissez «** Élève ou parent de l'académie de Montpellier **» et cliquez sur «** Valider **»**

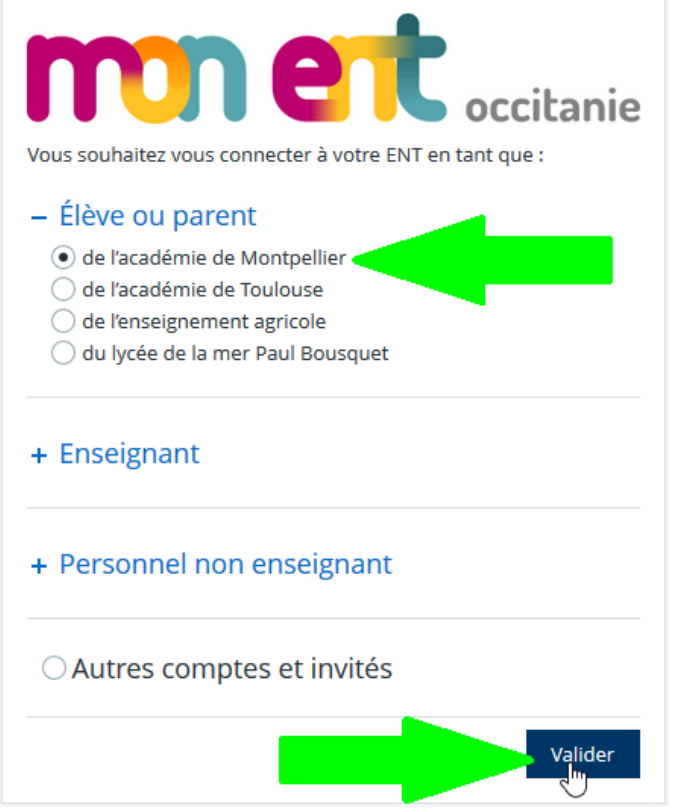

## **Étape 3 : Cliquez sur «** Représentant légal **»**

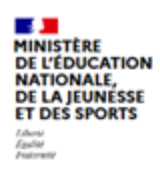

## **ÉduConnect**

Un compte unique pour les services numériques des écoles et des établissements

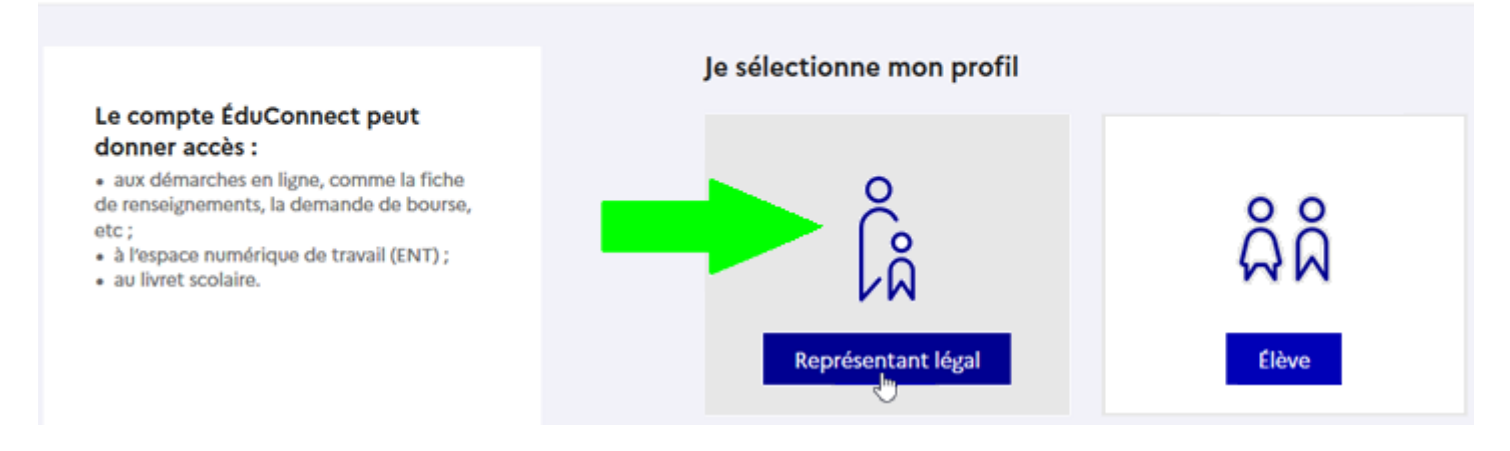

**Étape 4 : Remplissez les champs «** Identifiant **» et «** Mot de passe **» en utilisant les informations de votre compte parent EduConnect et cliquez sur «** Se connecter **»**

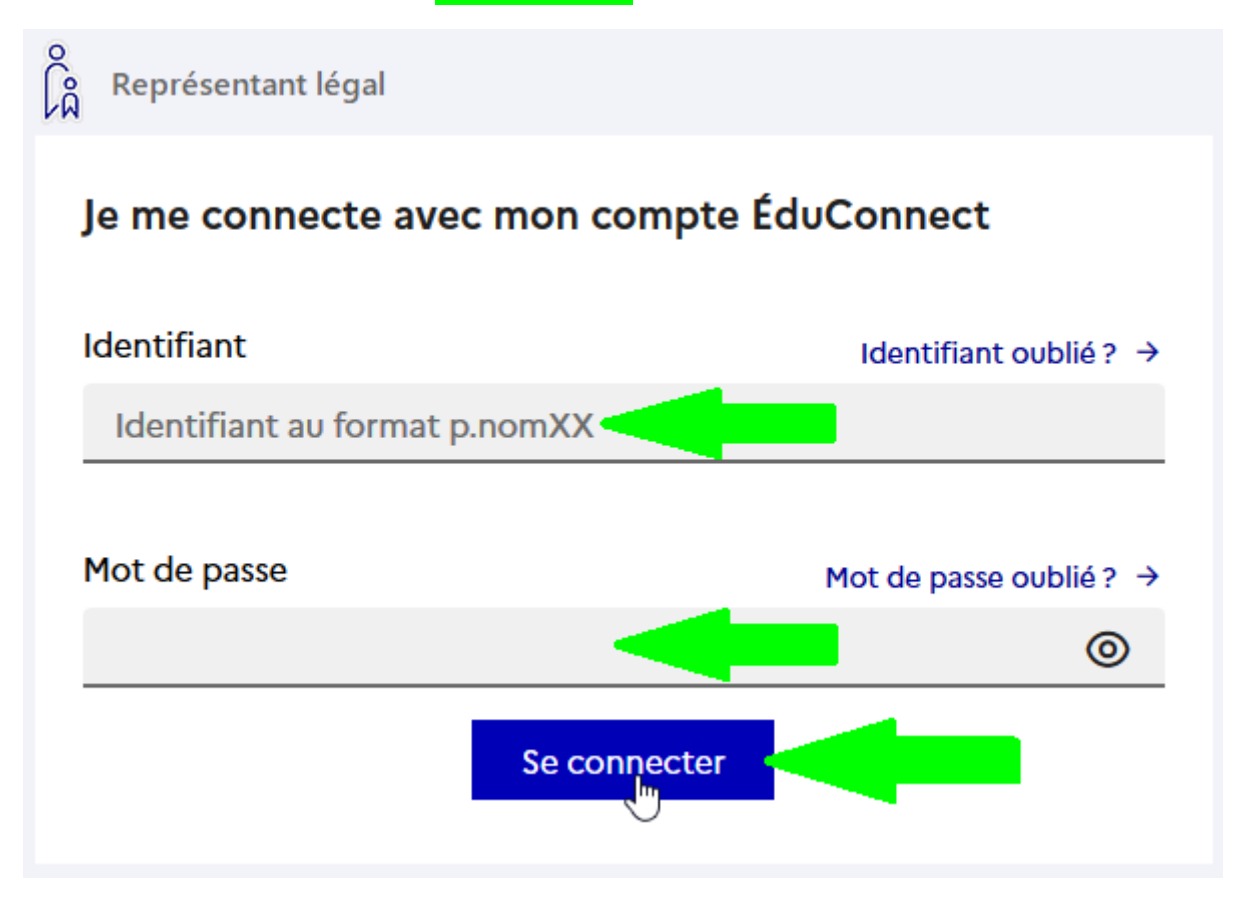

**Si vous avez oublié votre identifiant ou mot de passe, vous pouvez utiliser les liens « Identifiant oublié ? » ou « Mot de passe oublié ? » pour réccuperer votre compte parent EduConnect ; si cela ne fonctionne pas, veuillez [contacter](mailto:tice.0340086j@ac-montpellier.fr?subject=Problème%20compte%20EduConnect%20-%20parent)  [le collège](mailto:tice.0340086j@ac-montpellier.fr?subject=Problème%20compte%20EduConnect%20-%20parent).**